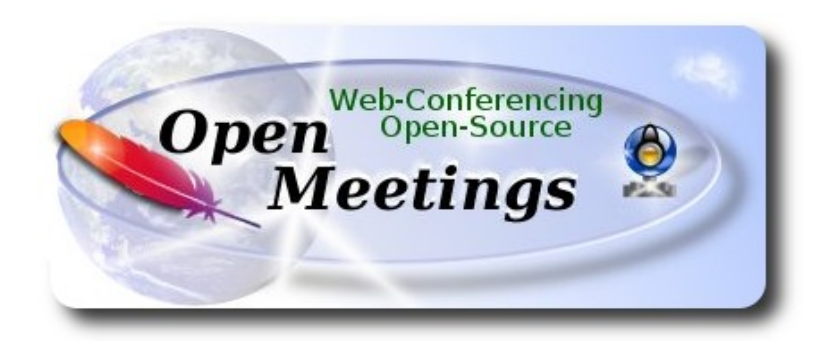

# **Instalación de Apache OpenMeetings 3.1.x en Mac El Capitan OS X**

El presente tutorial se basa en Mac El Capitan.

 Está testeado con resultado positivo. Emplearemos la versión binaria de **Apache OpenMeetings 3.1.1** estable . Es decir, su primiremos su compilación. Está hecho paso a paso.

25-3-2016

Comenzamos…

**1)**

 **--------- Instalar herramientas de desarrollo de linea de comandos ----------**

Instalaremos en primer lugar las herramientas de desarrollo de linea de comandos que nos servirán para compilar fuentes.

Lanzamos la terminal y como administrador, no como root, instalamos:

xcode-select --install

…se abrirá una ventana informando que requiere la instalación de las herramientas de desarrollo de linea de comandos:

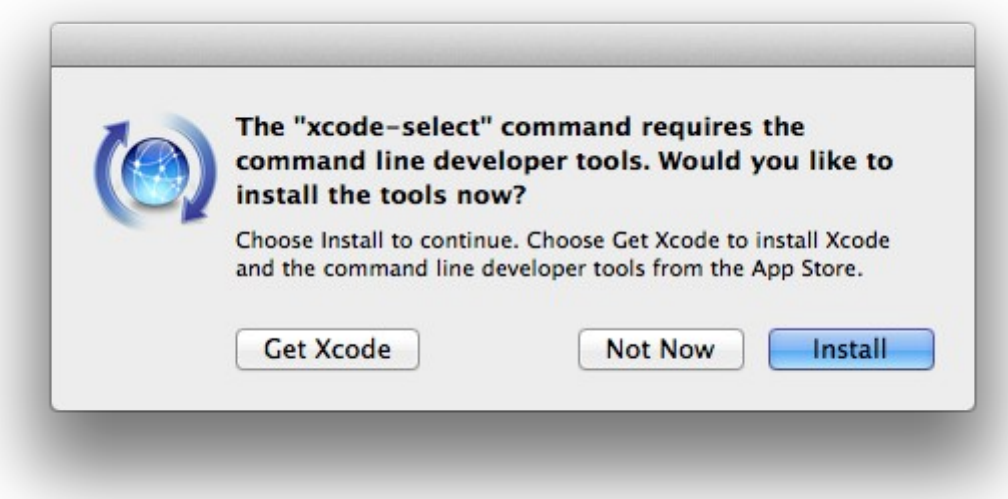

Pulsamos el botón **Install,** solamente, y se abrirá otra ventana, pulsamos **Agree**.

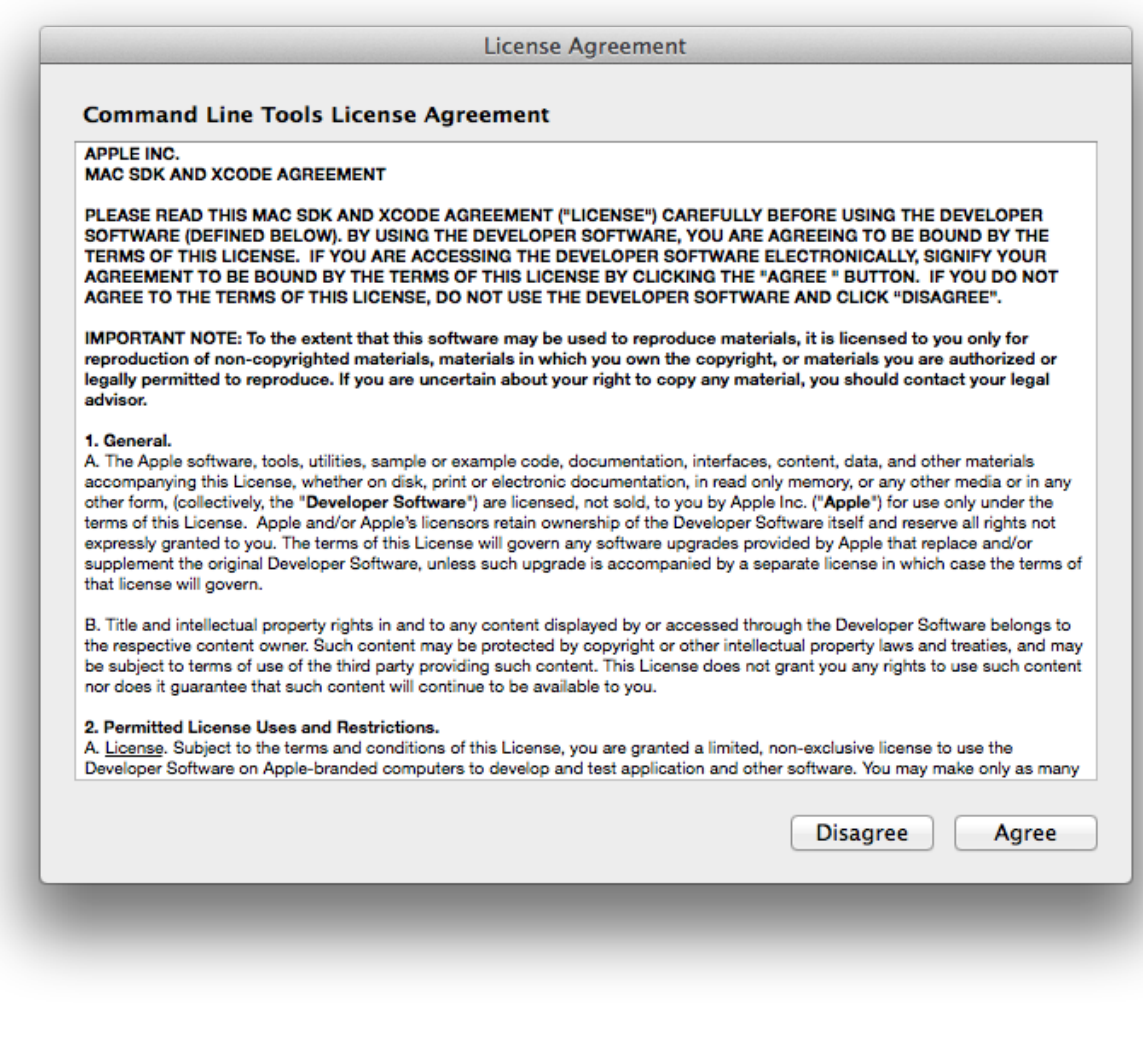

...y comenzará a descargar e instalar el software,

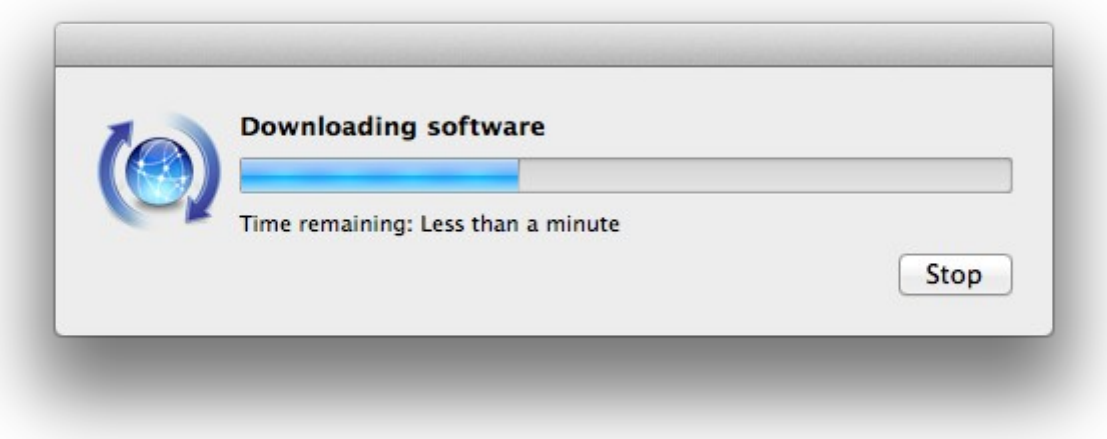

...avisando cuando haya concluido....

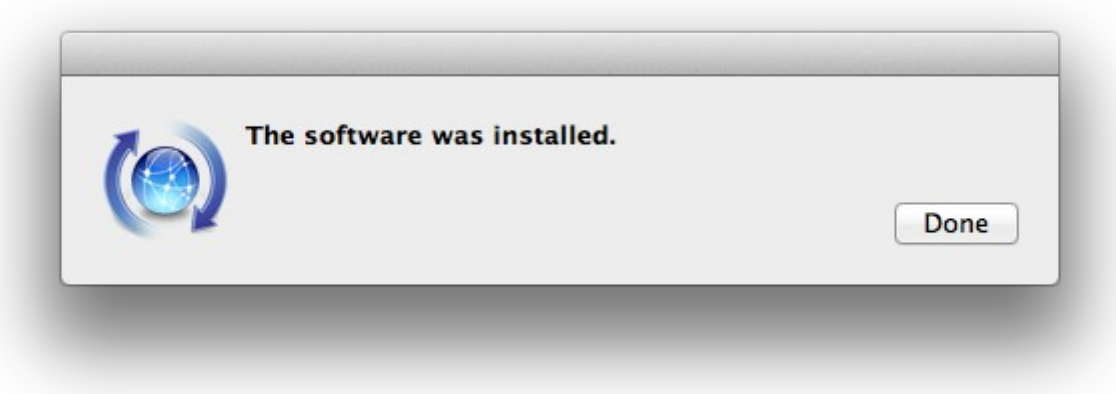

Pulsamos **Done**.

**2)**

 **--------- Instalación de Homebrew ---------**

Homebrew nos servirá para instalar software. En Mac brew corresponde a apt-get en Debian y yum en CentOS o Fedora, por ejemplo. Pasemos a su instalación:

ruby -e "\$(curl -fsSL [https://raw.githubusercontent.com/Homebrew/install/master/install\)](https://raw.githubusercontent.com/Homebrew/install/master/install)"

### brew doctor

...y actualizamos:

### brew update

**3)**

**--------- Instalación de software necesario ---------**

Instalaremos wget para descargar archivos y ghostscript:

brew install wget ghostscript nmap

**4)**

### **--------- Instalación de Oracle Java -----------**

Java es necesario para el funcionamiento de Apache OpenMeetings. Instalaremos Oracle Java 1.8.

Por favor visite:

[http://www.oracle.com/technetwork/java/javase/downloads/jdk8-downloads-2133151.html?](http://www.oracle.com/technetwork/java/javase/downloads/jdk8-downloads-2133151.html?ssSourceSiteId=otnes) [ssSourceSiteId=otnes](http://www.oracle.com/technetwork/java/javase/downloads/jdk8-downloads-2133151.html?ssSourceSiteId=otnes)

...clic en:

### **Agree and proceed**

...marque:

### **Accept License Agreement**

...y descargue el archivo llamado:

### **jdk-8u77-macosx-x64.dmg**

Una vez descargado, haga doble clic sobre él y siga el proceso de instalación aceptando todo lo predeterminado.

### **--------- Instalación de OpenOffice ---------**

Necesitaremos OpenOffice para convertir a pdf los archivos de oficina subidos.

Vamos a descargarlo manualmente. Por favor visite:

<http://www.openoffice.org/download/>

...seleccione y descargue:

```
OS X (version \ge 10-7) (DMG) language 4.1.2
```
Download full installation

Haga doble clic sobre el icono descargado: **Apache\_OpenOffice\_4.1.2\_MacOS\_x86- 64\_install\_es**, y se abrirá esta ventana:

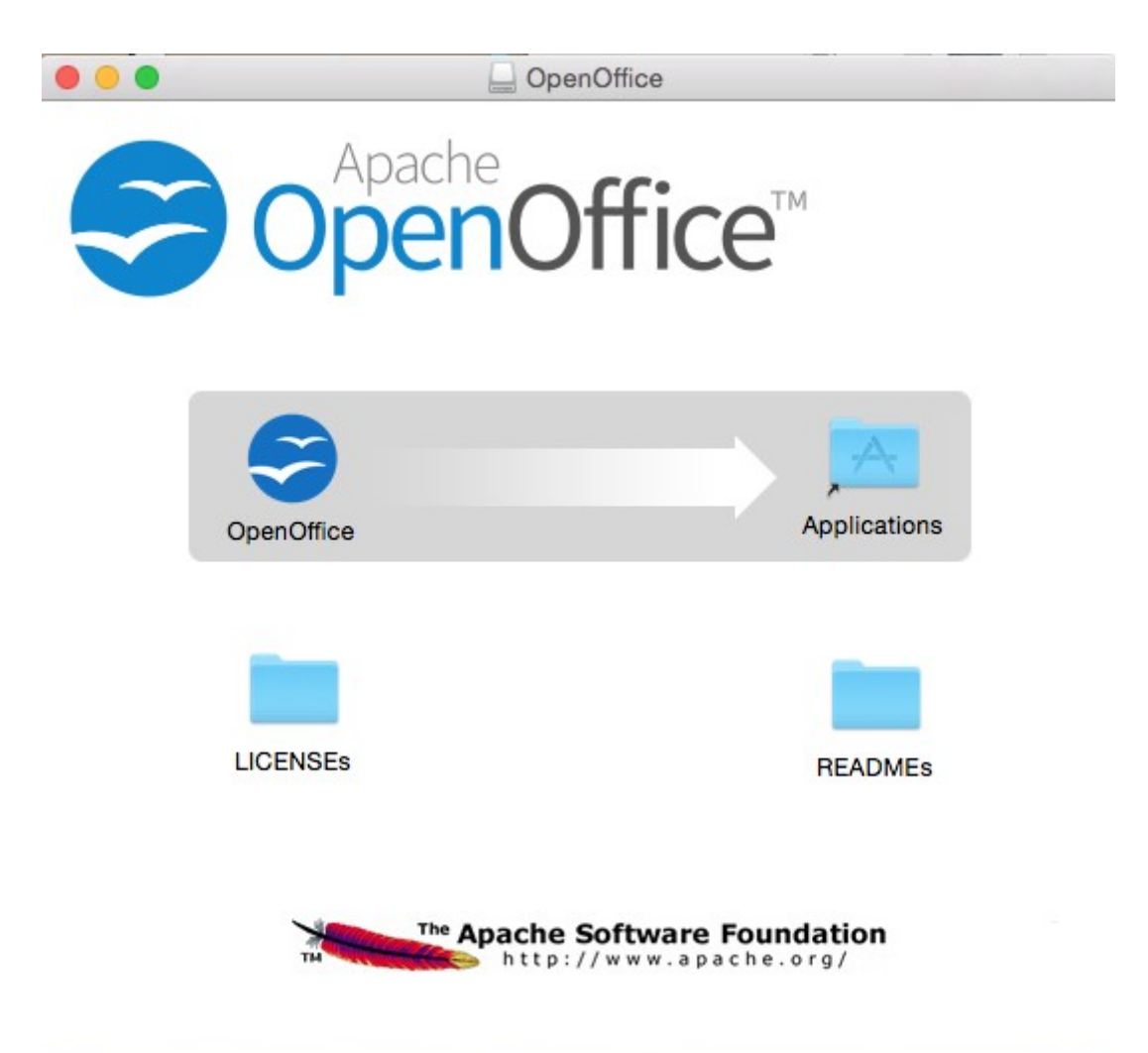

...en ella arrastre el icono llamado **OpenOffice** hacia su derecha, a la carpeta **Applications.** Aguarde hasta que se haya trasladado.

**6)**

# **--------- Instalación de ImageMagick, Sox, Swftools y Vlc ---------**

**ImageMagick** se encargará del trabajo con las imágenes png, jpg, gif, etc.

**Sox** lo hará en lo concerniente al audio.

brew install imagemagick sox

ImageMagick y Sox se instalarán en: /usr/local/bin

**Swftools** se encargará de convertir archivos de imagen y pdf a flash swf, que serán los que se muestren en la pizarra. Descárguelo de aquí:

<https://flexpaper-desktop-publisher.googlecode.com/files/swftools-0.9.2-1-osx10.6.dmg>

...clic en el archivo descargado swftools-0.9.2-1-osx10.6.dmg e instálelo por defecto.

Swftools se instalará en: /opt/local/bin

**Vlc** es el reproductor para los videos que grabemos, lo instalamos:

brew install Caskroom/cask/vlc

**7) --------- Compilación de FFMPEG ---------**

Ffmpeg se encarga del trabajo con el video. Lo compilaremos. Para ello me baso en el excelente trabajo de Hunter en esta url:

<http://hunterford.me/compiling-ffmpeg-on-mac-os-x/>

...he tenido que hacer algunas modificaciones y actualizarlo. Tal y como está en la url no funciona con OpenMeetings, lo he comprobado. Instalamos antes dos paquetes que necesitaremos:

### brew install mercurial cmake

Emplearemos un script que descargará, compilará e instalará ffmpeg. Lo llamaremos **ffmpegmac.sh**. Está actualizado a 3-4-2016.

Por favor, descargue el script desde aquí; en el interior del zip están las instrucciones de uso:

[https://cwiki.apache.org/confluence/download/attachments/27838216/ffmpeg\\_compile\\_El\\_Capitan](https://cwiki.apache.org/confluence/download/attachments/27838216/ffmpeg_compile_El_Capitan_OSX.zip?version=3&modificationDate=1459700531225&api=v2) [\\_OSX.zip?version=3&modificationDate=1459700531225&api=v2](https://cwiki.apache.org/confluence/download/attachments/27838216/ffmpeg_compile_El_Capitan_OSX.zip?version=3&modificationDate=1459700531225&api=v2)

...láncelo (pedirá contraseña) y cuando haya terminado la compilación, podrá saltar al **paso 8)**

Mas si prefiere copiar y pegar, **algo que no aconsejo**, dejo el texto del script. Por favor respete los espacios entre grupos de texto al copiarlos. Pedirá contraseña, **atentos**!

### nano /Users/**su-usuario**/ffmpeg-mac.sh

...cambie …/**su-usuario/**... por su verdadero nombre.

### Copie **desde aquí**:

# Create a temporary directory for sources. SOURCES=\$(mktemp -d /tmp/hola) cd \$SOURCES

# Download the necessary sources.

```
curl -#LO http://sourceforge.net/projects/opencore-amr/files/fdk-aac/fdk-aac-0.1.4.tar.gz
curl -#LO http://downloads.sourceforge.net/project/lame/lame/3.99/lame-3.99.5.tar.gz
curl -#LO http://downloads.xiph.org/releases/ogg/libogg-1.3.2.tar.gz
curl -#LO http://pkg-config.freedesktop.org/releases/pkg-config-0.29.tar.gz
curl -#LO http://downloads.xiph.org/releases/vorbis/libvorbis-1.3.5.tar.gz
curl -#LO http://downloads.xiph.org/releases/theora/libtheora-1.1.1.tar.bz2
# curl -#LO http://downloads.sourceforge.net/project/opencore-amr/vo-amrwbenc/vo-amrwbenc-
0.1.1.tar.gz
curl -#LO http://www.tortall.net/projects/yasm/releases/yasm-1.3.0.tar.gz
curl -#LO http://storage.googleapis.com/downloads.webmproject.org/releases/webm/libvpx-
1.5.0.tar.bz2
 ftp://ftp.videolan.org/pub/x264/snapshots/last_stable_x264.tar.bz2
hg clone https://bitbucket.org/multicoreware/x265
curl -#LO http://downloads.xvid.org/downloads/xvidcore-1.3.4.tar.gz
# curl -#LG -d "p=ffmpeg.git;a=snapshot;h=HEAD;sf=tgz" -o ffmpeg.tar.gz http://git.videolan.org/
curl -#LO http://ffmpeg.org/releases/ffmpeg-3.0.1.tar.gz
# Unpack files
for file in `ls ${SOURCES}/*.tar.*`; do
   tar -xzf $file
   rm $file
done
cd fdk-aac-*/
CFLAGS="-D_unix " ./configure && make -j 4 && sudo make install; cd ...
cd lame-*/
./configure && make -j 4 && sudo make install; cd ..
cd libogg-*/
./configure && make -j 4 && sudo make install; cd ..
cd pkg-config-*/
./configure && make -j 4 && sudo make install; cd ..
```
cd libvorbis-\*/ ./configure --disable-oggtest --build=x86 64 && make -j 4 && sudo make install; cd ..

cd libtheora-\*/ ./configure --disable-oggtest --disable-vorbistest --disable-examples --disable-asm make -j 4 && sudo make install; cd ..

# cd vo-amrwbenc-\*/

# ./configure && make -j 4 && sudo make install; cd ..

cd yasm-\*/ ./configure && make -j 4 && sudo make install; cd ..

cd libvpx-\*/ ./configure --enable-vp8 --enable-pic && make -j 4 && sudo make install; cd ..

cd x264-\* CFLAGS="-I. -fno-common -read\_only\_relocs suppress" ./configure --enable-pic --enable-shared && make -j 4 && sudo make install; cd ..

cd x265/build/linux cmake -G "Unix Makefiles" -DENABLE\_SHARED:bool=off ../../source && make && make install; cd /tmp/hola

cd xvidcore/build/generic ./configure --disable-assembly && make -j 4 && sudo make install; cd ../../..

# For Lion, we have to change which compiler to use (--cc=clang). # If you're building on Snow Leopard, you can omit this flag so it defaults to gcc. cd ffmpeg-\*/ CFLAGS="-DHAVE\_LRINTF" ./configure --pkg-config-flags="--static" --enable-nonfree --enable-gpl --enable-version3 --enable-postproc --enable-swscale --enable-avfilter --enablelibmp3lame --enable-libvorbis --enable-libtheora --enable-libfreetype --enable-libfdk-aac --enablelibxvid --enable-libx264 --enable-libx265 --enable-libvpx --enable-hardcoded-tables --enableshared --enable-pthreads --disable-indevs --cc=clang && make -j 4 && sudo make install

# FFMpeg creates MP4s that have the metadata at the end of the file. # This tool moves it to the beginning. cd tools gcc -D\_LARGEFILE\_SOURCE qt-faststart.c -o qt-faststart sudo mv qt-faststart /usr/local/bin

### **...hasta aquí.**

Una vez copiado y pegado todo, pulsamos **Ctrl+X,** preguntará si guardamos pulsamos **Y,** y después pulsamos **Return** (Enter) para salir del editor.

Damos permiso de ejecución al archivo:

chmod +x /Users/**su-usuario**/ffmpeg-mac.sh

...recuerde modificar …/su-usuario/... por su verdadero nombre de usuario,

...y pasamos a ejecutarlo para compilar e instalar ffmpeg:

### cd /Users/**su-usuario**

### ./ffmpeg-mac.sh

...tenga paciencia y aguarde a que concluya. Aunque en algunas ocasiones parezca estar detenido...no toque nada y aguarde. Una vez finalizada, habrá instalado los archivos compilados en **/usr/local/bin.**

### **8)**

### **--------- Instalación de Adobe Flash Player ---------**

Flash Player es aún necesario para las salas. Descárguelo :

[http://fpdownload.macromedia.com/pub/flashplayer/latest/help/install\\_flash\\_player\\_osx.dmg](http://fpdownload.macromedia.com/pub/flashplayer/latest/help/install_flash_player_osx.dmg)

...y haga clic en el archivo descargado install flash player osx.dmg para instalarlo.

### **9)**

### **--------- Instalación de Jodconverter ---------**

Jodconverter participa en la conversión de archivos subidos. Lo instalaremos.

cd /Users/**su-usuario**/

wget<http://jodconverter.googlecode.com/files/jodconverter-core-3.0-beta-4-dist.zip>

unzip jodconverter-core-3.0-beta-4-dist.zip

### **10)**

### **--------- Instalación de MySQL ---------**

Nuestro servidor de datos será MySQL . Pasemos a instalarlo:

brew install mysql

si da este error: **Error: The `brew link` step did not complete successfully,** haga esto:

sudo chown -R \$(whoami) /usr/local

brew link mysql

...si no diera ese error, puede abstenerse de ejecutar los comandos..

Una vez concluida su instalación lo lanzamos:

#### mysql.server start

...y vamos a dar una contraseña a root de MySQL:

### mysql -u root mysql

La contraseña para root es en MySQL 5.7.6 ó superior versión.

...sustituya su nueva contraseña por la contraseña que guste:

mysql> ALTER USER 'root'@'localhost' IDENTIFIED BY 'su\_nueva\_contraseña';

mysql> flush privileges;

...y salimos:

mysql> quit

#### **11)**

 **--------- Construcción de nuestra base de datos para OpenMeetings ---------**

Vamos a construir nuestra base de datos para OpenMeetings.

Lanzamos MySQL, si no lo está...:

#### mysql.server start

...accedemos:

#### mysql -u root -p

...pedirá la contraseña que recien hemos hecho, y ahora hacemos nuestra base de datos:

mysql> CREATE DATABASE open311 DEFAULT CHARACTER SET 'utf8';

...haremos tambien un usuario con su respectiva contraseña para esta base de datos:

(En una sola línea con espacio entre ellas)

mysql> GRANT ALL PRIVILEGES ON open311.\* TO 'hola'@'localhost' IDENTIFIED BY '123456' WITH GRANT OPTION;

### mysql> quit

- \* open311 ......es el nombre de la base de datos.
- \* hola ….........es el usuario para esta base de datos.
- \* 123456 ........es la contraseña del usuario anterior llamado hola.

Si es su gusto puede cambiar los datos mencionados, mas recuérdelos! Más tarde los necesitaremos.

**12)**

### **--------- Instalación de OpenMeetings ---------**

Bueno, hemos llegado a la instalación de OpenMeetings. Instalaremos en:

/Users/**su-usuario/**red5311

Para ello haremos tal carpeta:

mkdir /Users/**su-usuario**/red5311

...recuerde cambiar …/**su-usuario**/... por su verdadero nombre de usuario.

Descargamos el archivo Apache-OpenMeetings a la carpeta de instalación:

cd /Users/**su-usuario**/red5311

wget [http://apache.rediris.es/openmeetings/3.1.1 /bin/apache-openmeetings-3.1.1 .zip](http://apache.rediris.es/openmeetings/3.0.6/bin/apache-openmeetings-3.0.6.zip)

unzip apache-openmeetings-3.1.1.zip

...guardamos el archivo descargado moviéndolo al home:

mv apache-openmeetings-3.1.1.zip /Users/**su-usuario**

Descargamos e instalamos el conector entre MySQL y OpenMeetings:

cd /Users/**su-usuario**

wget http://repo1.maven.org/maven2/mysql/mysql-connector-java/5.1.38/mysql-connector-java-5.1.38.jar

...y lo copiamos a su lugar:

### (En una sola linea con espacio entre ambas)

cp /Users/**su-usuario**/mysql-connector-java-5.1.38.jar /Users/**su-usuario**/red5311/webapps/openmeetings/WEB-INF/lib

**13)**

### **--------- Configuración de la base de datos en OpenMeetings ---------**

Vamos a configurar el archivo necesario en OpenMeetings para conectar con MySQL.

(en una sola linea)

nano /Users/**su-usuario**/red5311/webapps/openmeetings/WEB-INF/classes/META-INF/mysql\_persistence.xml

### Modificar en la **linea 72**

, Url=jdbc:mysql://localhost:3306/openmeetings

...a

, Url=jdbc:mysql://localhost:3306/open311

...es el nombre de la base de datos que hicimos.

Modificar en la **linea 77**

, Username=root

...a

, Username=hola

...es el usuario que hicimos para la base de datos.

#### Modificar en la **linea 78**

```
, Password=" />
```
...a

, Password=123456" />

...es la contraseña que hicimos para el usuario "hola".

Si eligió distinto nombre para usuario, contraseña o base de datos, aquí es donde hay que introducirlos. Pulse **Ctrl+X**, preguntará si quiere guardar, pulse **Y**, y para salir pulse **Return** (Enter)

Protegemos el archivo:

(En una sola linea sin espacio entre ambas)

chmod 640 /Users/**su-usuario**/red5311/webapps/openmeetings/WEB-INF/classes/META-INF/mysql\_persistence.xml

...recuerde cambiar …/**su-usuario**/...por su verdadero nombre de usuario.

**14)**

 **--------- Script para lanzar red5-OpenMeetings ---------**

Suprimo poner aquí el texto del script porque al copiar y pegar se producen errores. Por tanto, por favor, descargue el script para lanzar-detener red5-OpenMeetings.

### cd /Users/**su-usuario**

(En una sola linea sin espacio)

wget [https://cwiki.apache.org/confluence/download/attachments/27838216/red5-mac?](https://cwiki.apache.org/confluence/download/attachments/27838216/red5-mac?version=3&modificationDate=1458903758519&api=v2) [version=3&modificationDate=1458903758519&api=v2](https://cwiki.apache.org/confluence/download/attachments/27838216/red5-mac?version=3&modificationDate=1458903758519&api=v2)

...una vez descargado pulse **Ctrl+c**

Renombramos el script:

mv red5-mac?version=3 red5-mac

Es necesario cambiar algo dentro del script. Lo editamos y escriba su verdadero nombre de usuario:

nano /Users/**su-usuario**/red5-mac

...en la linea:

export RED5\_HOME=/Users/**su-usuario**/red5311

...pulse **Ctrl+x** en el teclado**,** preguntará si quiere guadar cambios pulsamos **Y** y para salir **Return** (Enter)

### sudo su

cp /Users/**su-usuario**/red5-mac /opt

...le damos permiso de ejecución:

### exit

**15)**

### **-------------- Lanzar red5-OpenMeetings ---------------**

Vamos a empezar con la interfaz de OpenMeetings.

Lanzamos MySQL, si no lo está:

### mysql.server start

...y lanzamos red5-OpenMeetings:

### /opt/red5-mac start

...aparecerán dos lineas de texto en la shell:

 start-stop-daemon: --start needs --exec or --startas Try 'start-stop-daemon --help' for more information.

...no preste atención. Todo funciona correctamente.

Aguarde al menos 10 segundos hasta que red5 se lance completamente, y después vaya a:

<http://localhost:5080/openmeetings/install>

...y mostrará esta página:

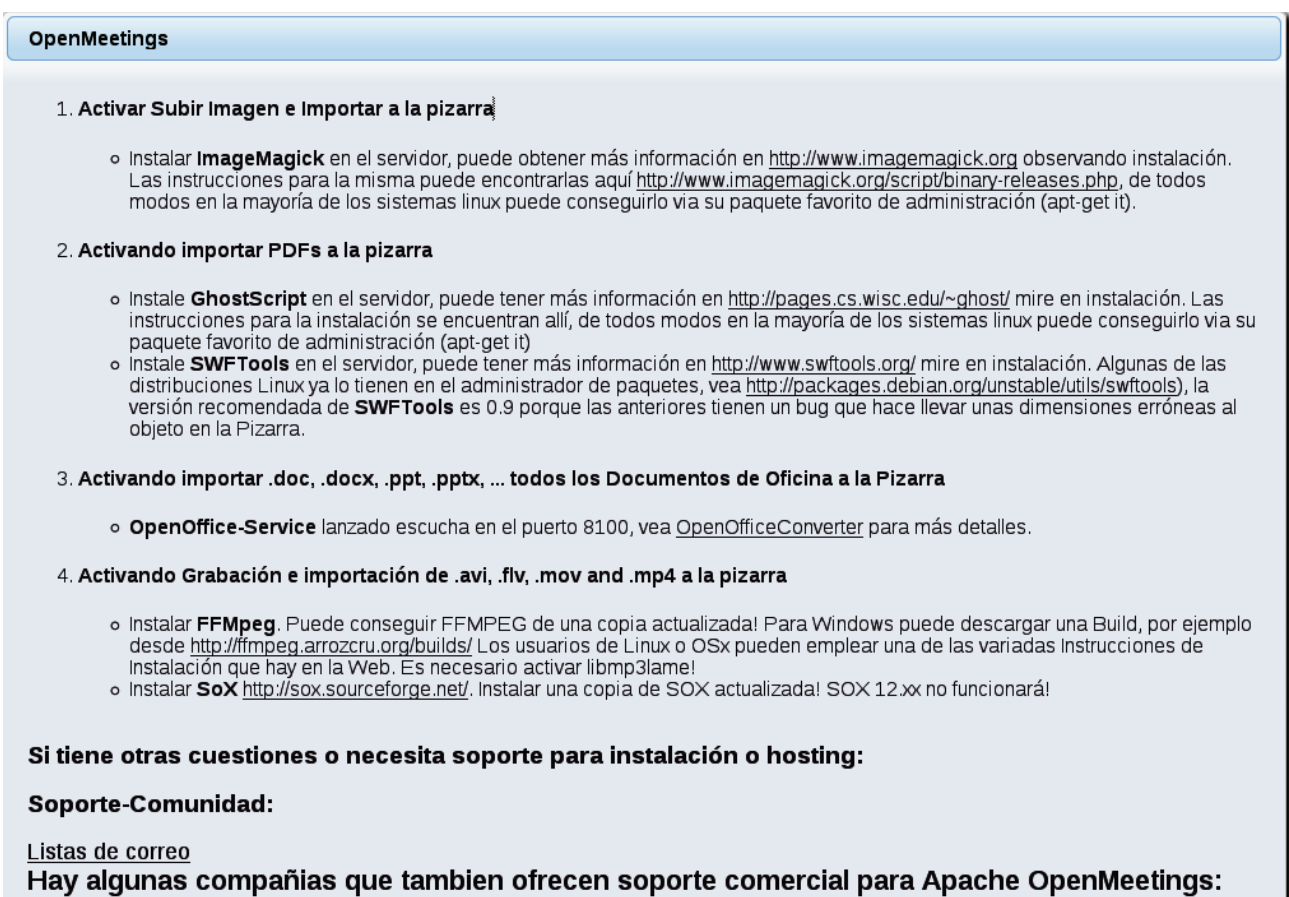

...pulse el botón **el págio, en la página**), y mostrará la configuración predeterminada para el servidor de datos Derby, mas nosotros emplearemos una distinta, MySQL (MariaDB):

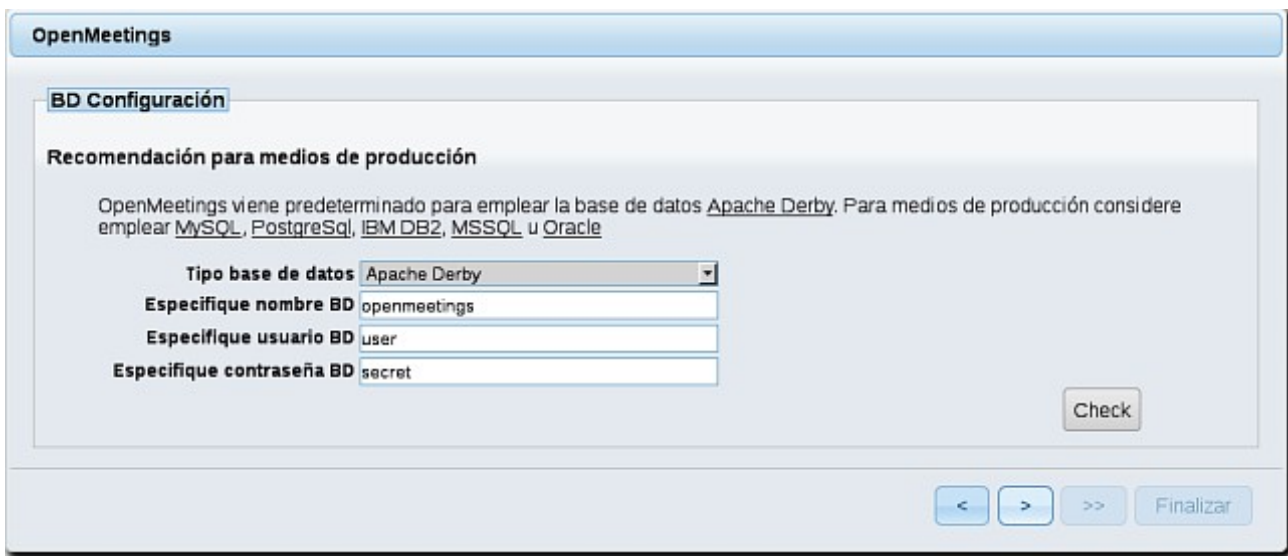

...cambiamos **Tipo base de datos** a MySQL:

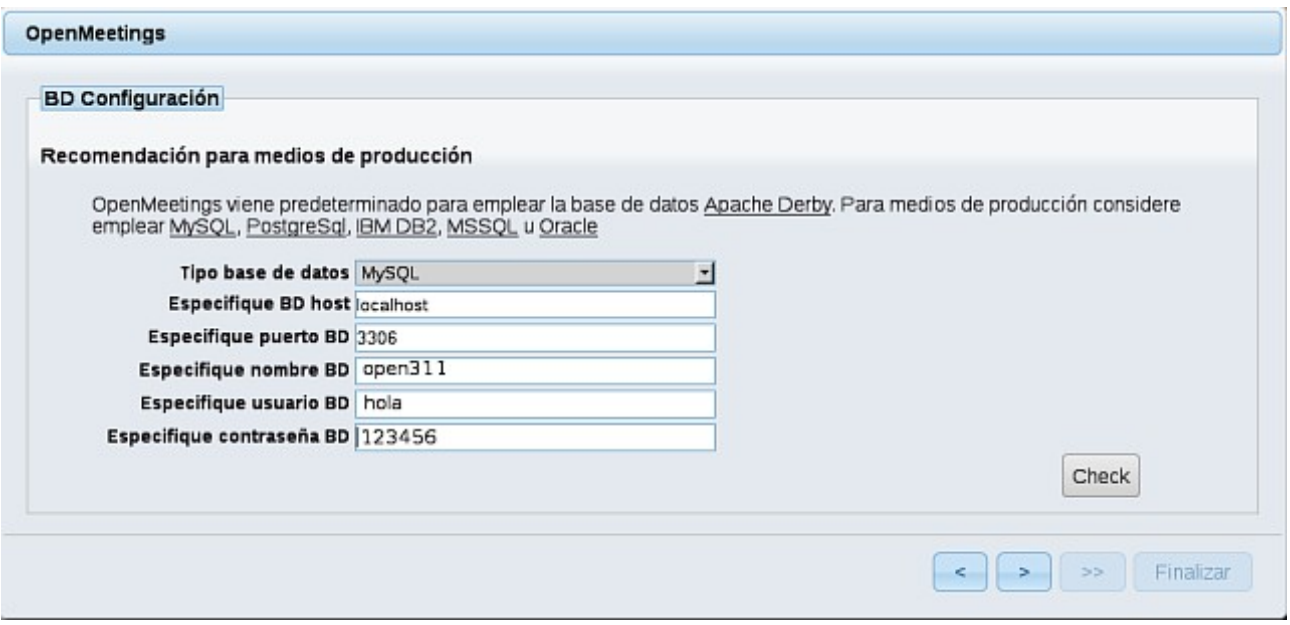

...y aparecerán los datos que introdujimos cuando configurábamos, en el paso 13, nuestra base de datos. Si usted hubiera escogido datos diferentes, aparecerán igualmente.

Pulse el botón y nos llevará a:

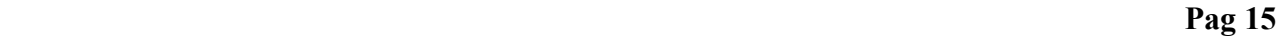

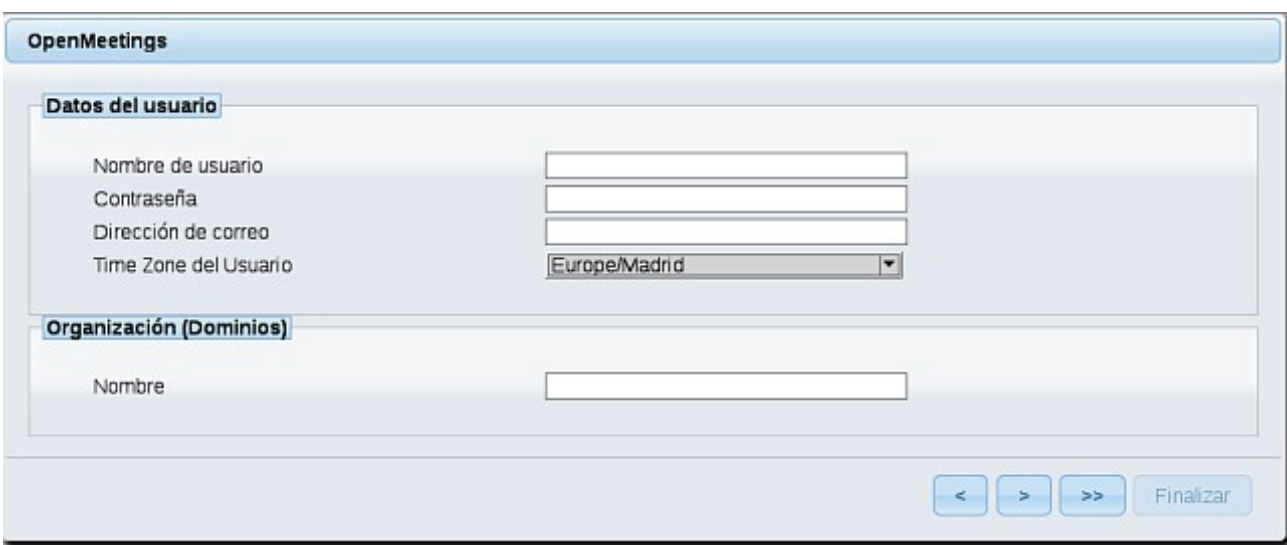

...ahora hemos de introducir los siguientes datos:

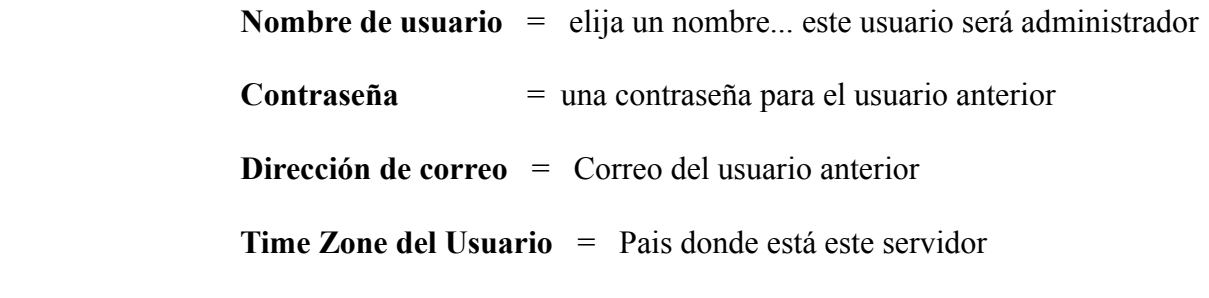

Organización(Dominios)

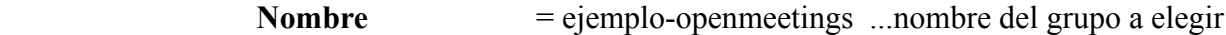

Cuando hayamos completado la instalación, configuraremos el resto.

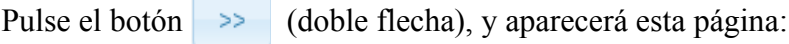

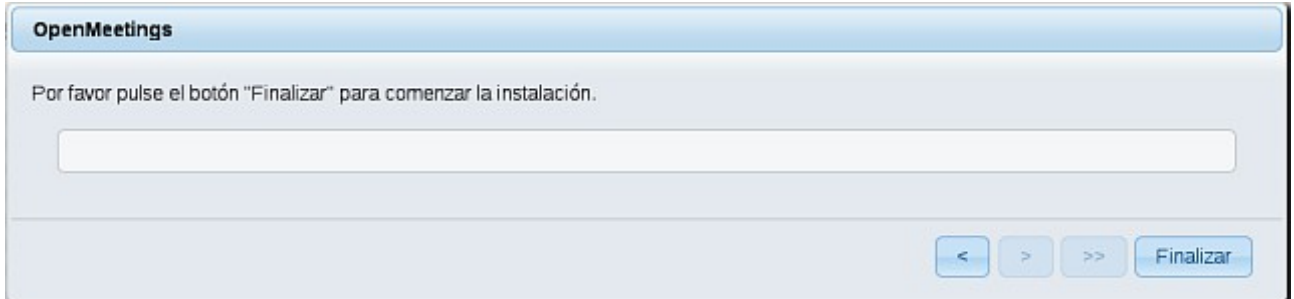

Pulse el botón **Finalizar**, y comenzarán a llenarse las tablas de nuestra base de datos. Cuando concluya, aparecerá esta otra página. No haga clic en Entrar a la Aplicación. Antes hemos de reiniciar el servidor. Abra otra ventana shell, y lance el siguiente comando:

#### /opt/red5-mac restart

#### OpenMeetings

### Entrar a la Aplicación

Se cambió la base de datos, por favor "reinicie" la aplicación para evitar posibles problemas.

Si su servidor Red5 corre en un Puerto distinto o en diferente dominio cambie los valores de configuración del cliente

#### Listas de correo

http://openmeetings.apache.org/mail-lists.html

Hay algunas compañias que tambien ofrecen soporte comercial para Apache **OpenMeetings:** 

http://openmeetings.apache.org/commercial-support.html

Ahora sí, puede pulsar en **Entrar a la Aplicación**, o ir en el navegador a:

<http://localhost:5080/openmeetings>

...y nos llevará a la entrada de OpenMeetings:

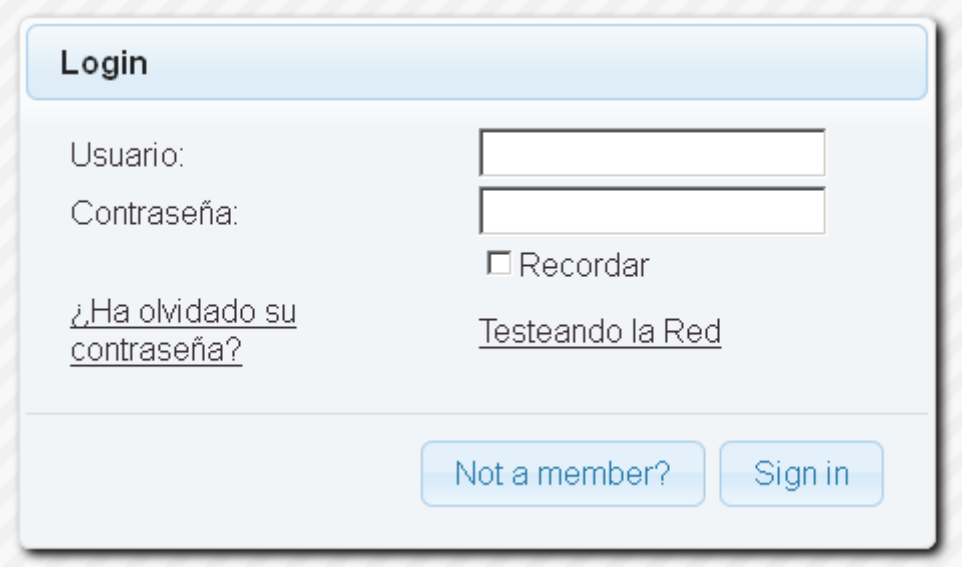

Introduzca el nombre de usuario y contraseña que haya escogido durante la instalación, pulse el botón **Sign in** y…

### ...**Felicidades!**

La próxima vez que guste acceder a OpenMeetings sería a través de:

### <http://localhost:5080/openmeetings>

Recuerde abrir los dos puertos siguientes en el servidor:

**1935 5080** 

...para que sea posible el acceso a OpenMeetings desde otros ordenadores en Lan o Internet.

**16) --------- Configuración de OpenMeetings ---------**

Una vez haya accedido a OpenMeetings, por favor, vaya a:

### **Administration** → **Configuration**

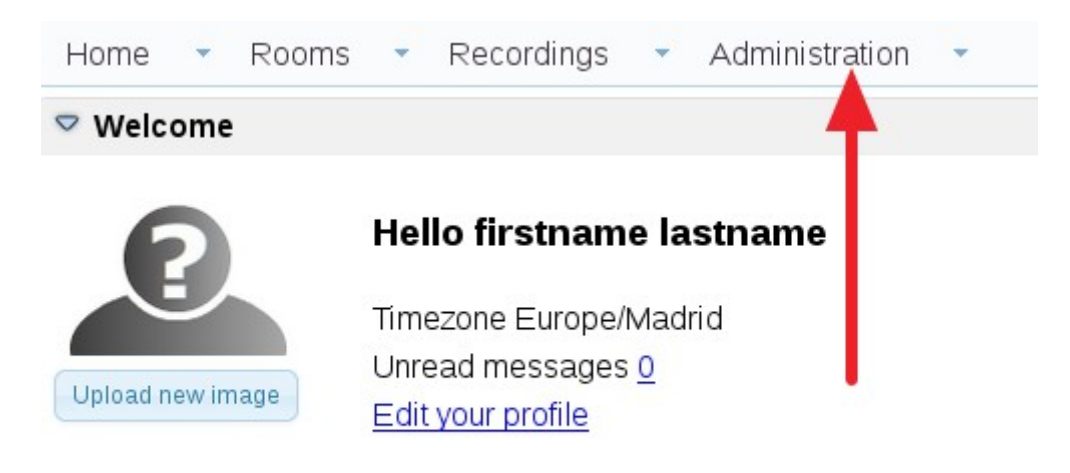

# **Help and support**

...introducimos los parámetros para cambiar el idioma de la interfaz (**8** es español), y para la conversión de archivos subidos, audio y video:

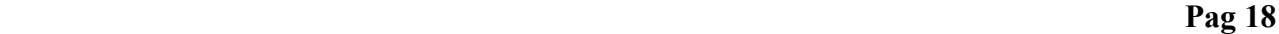

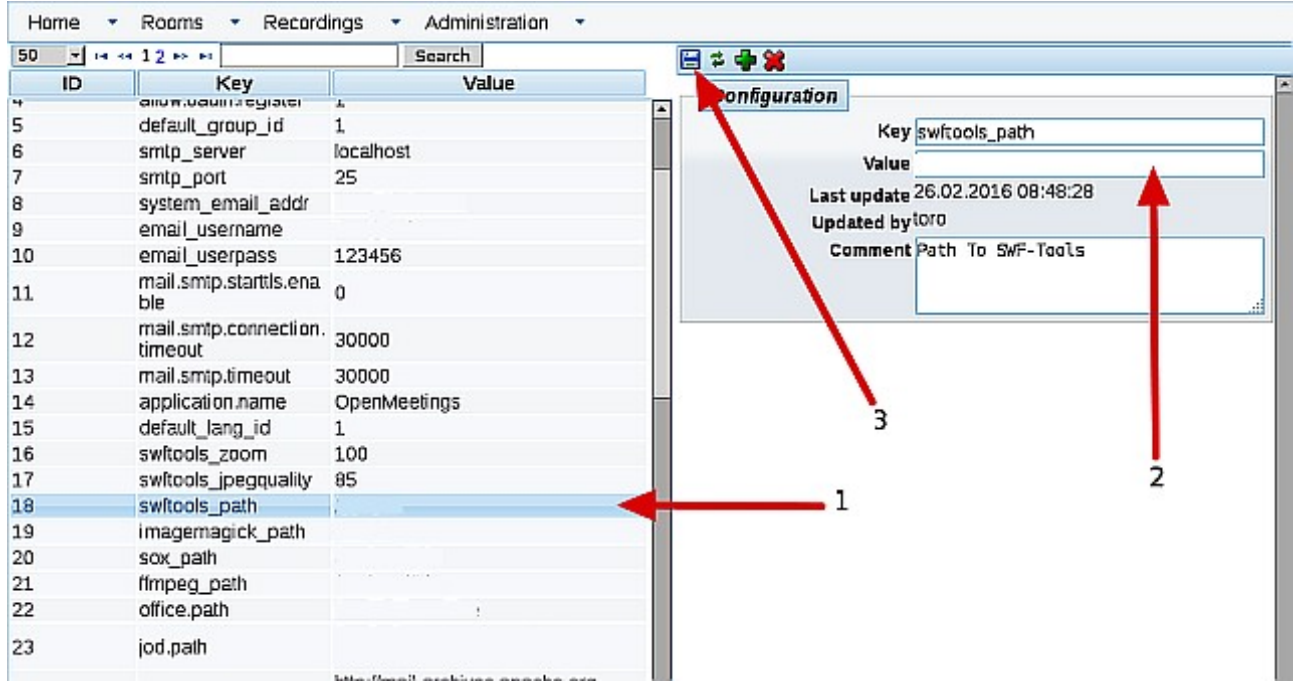

Clic en: **default\_lang\_id** ...y arriba a la derecha en **Value** escribir: **8** para el idioma español Clic en: **swftools\_path**...y arriba a la derecha en **Value** escribir: **/opt/local/bin** Clic en: **imagemagick\_path**...y arriba a la derecha en **Value** escribir: **/usr/local/bin** Clic en: **sox\_path**...y arriba a la derecha en **Value** escribir: **/usr/local/bin** Clic en: **ffmpeg\_path**...y arriba a la derecha en **Value** escribir: **/usr/local/bin** Clic en: **office.path**...y en **Value** escribir : **/Applications/OpenOffice.app/Contents** Clic en: **jod.path**...y en **Value** escribir: **/Users/su-usuario/jodconverter-core-3.0-beta-4/lib** …cambie …/**su-usuario**/....por el verdadero nombre..

Recuerde guardar tras cada cambio (flecha número **3,** en la captura de arriba)

Ahora OpenMeetings está configurado para funcionar debidamente.

Y esto es todo.

--------------------------------------------------------

Si tiene alguna duda o pregunta por favor planteela en los foros de Apache OpenMeetings:

<http://openmeetings.apache.org/mail-lists.html>

Gracias.

Alvaro Bustos